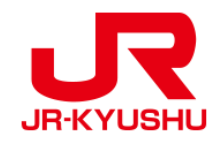

# **JR KYUSHU RAIL PASS Online Booking -How to confirm/refund (Seat Reservation)-**

Last updated: May 20, 2022

## **Table of contents**

**[1. First-time login \(setting your own password\)](#page-2-0)**

**[2. Logins with your own password](#page-4-0)**

**[3. Confirming your reservation](#page-5-0)**

**[4. Refunding seat reservation](#page-6-0)**

## <span id="page-2-0"></span>**Confirm your reservation information.**

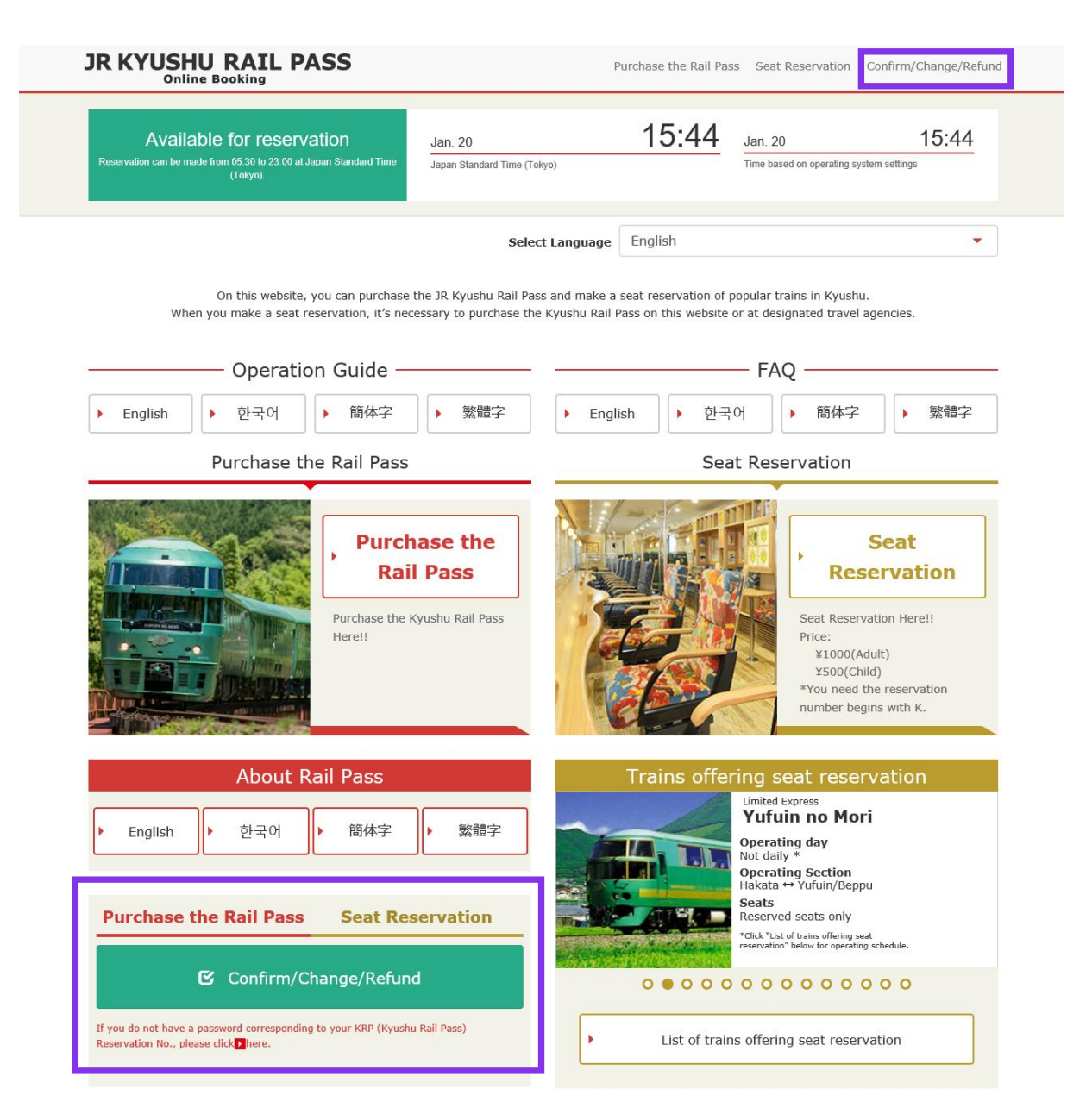

### **Click "Confirm/Change/Refund" to confirm/refund your reservation.**

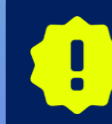

**\*Changes and refunds can be made from 5:30 to 23:00 (Japan time). \*When you decrease the number of people, make a change. When you cancel all, make a refund.**

## <span id="page-3-0"></span>**1. First-time login (setting your own password) (1) Click "Register" in "New Registration" column.**

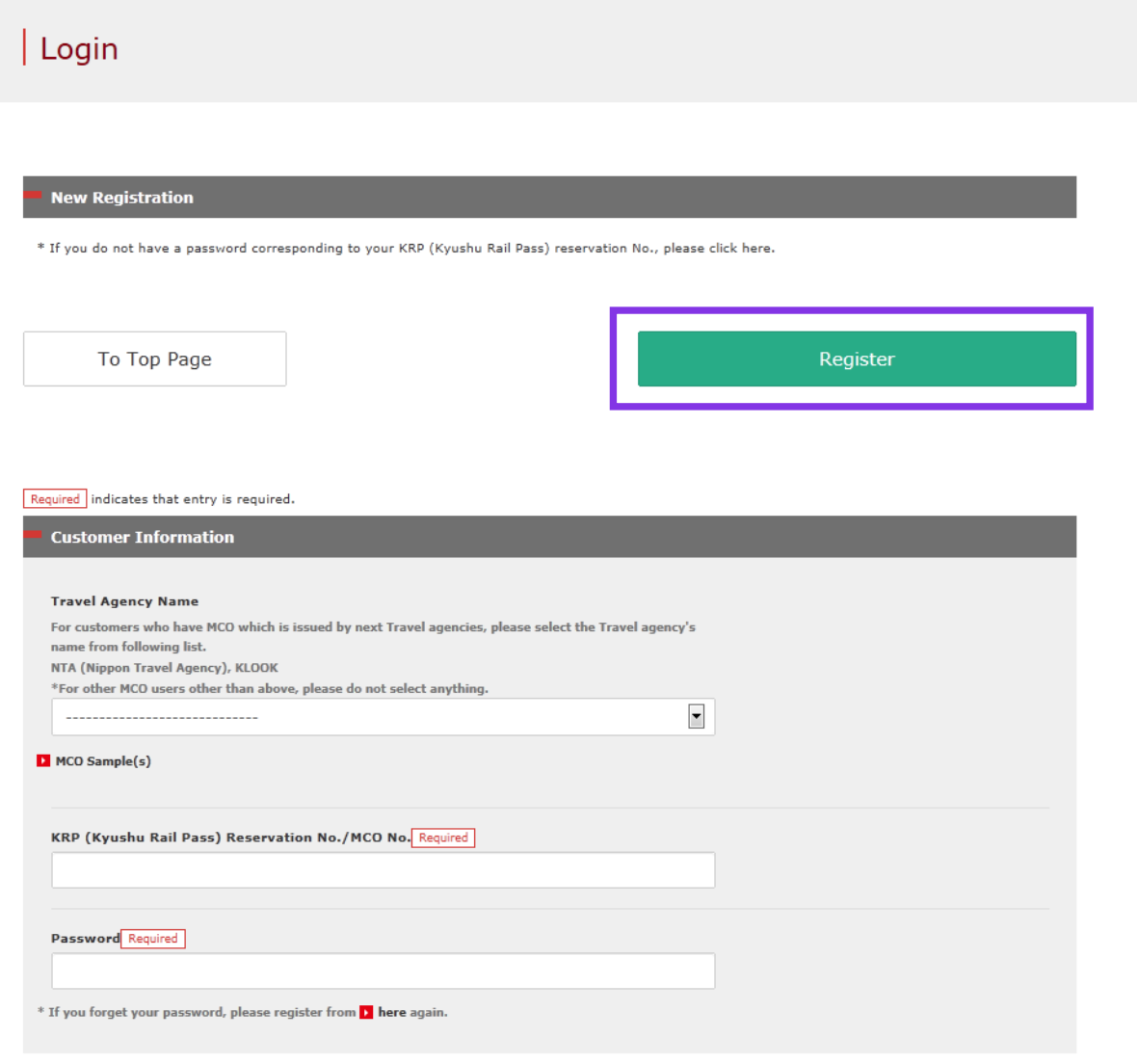

### **You need to purchase a JR Kyushu Rail Pass (i.e. have a KRP Reservation No.) first.**

### **If you log in for the first time after the purchase, click "Register" to set your password.**

## <span id="page-4-0"></span>**(2) Confirm the user agreement.**

#### $\sqrt{\text{Agreement}(s)}$

D Japanese Terms and User Agreement(PDF)

All English versions provided for reference purposes only. In any event, the Japanese version shall prevail.

#### JR Kyushu Rail Pass Online Booking Terms and User Agreement (Enacted on August 1, 2017)

Kyushu Railway Company (hereinafter referred to as "JR Kyushu") stipulates the JR Kyushu Rail Pass Online Booking Terms and User Agreement (hereinafter referred to as the "Terms and User Agreement") as shown below for the use of JR Kyushu Rail Pass Online Booking, which JR Kyushu operates for foreigners visiting Japan.

#### Article 1(Scope of Application)

- 1. The Terms and User Agreement shall apply to customers (hereinafter referred to as the "User") who use the service (hereinafter referred to as the "Online Booking service") provided by JR Kyushu through JR Kyushu Rail Pass Online Booking.
- 2. With regard to the use of the Online Booking service, the User shall comply with the Terms and User Agreement in good faith.

#### Article 2(Date and Time)

Unless otherwise specified, the dates and times shown in the Terms and User Agreement shall be based on Japan Standard Time

#### Article 25(Governing Law and Jurisdiction)

- 1. Any and all disputes arising between the User and JR Kyushu shall be settled in good faith between the parties.
- 2. The Terms and User Agreement shall be governed by the laws of Japan, and any and all disputes between the User and JR Kyushu shall be submitted to the exclusive jurisdiction of the Fukuoka District Court or the Fukuoka Summary Court in the first instance.

#### Article 26(Effective Date of Terms and User Agreement)

The Terms and User Agreement shall come into effect at 10:00 on August 1, 2017 in Japan Standard Time.

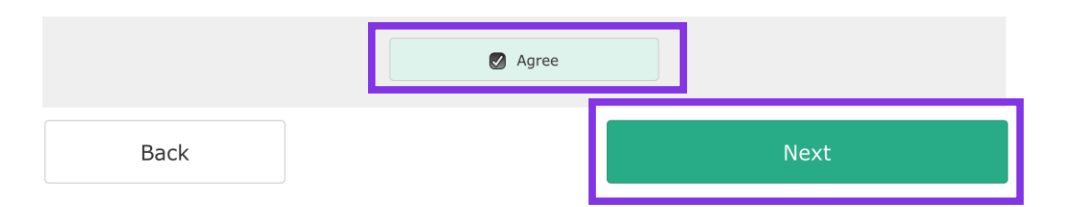

### **Read the terms and check the check box next to "Agree". Then click "Next".**

### <span id="page-5-0"></span>**(3) Enter your e-mail address to receive a temporary password.**

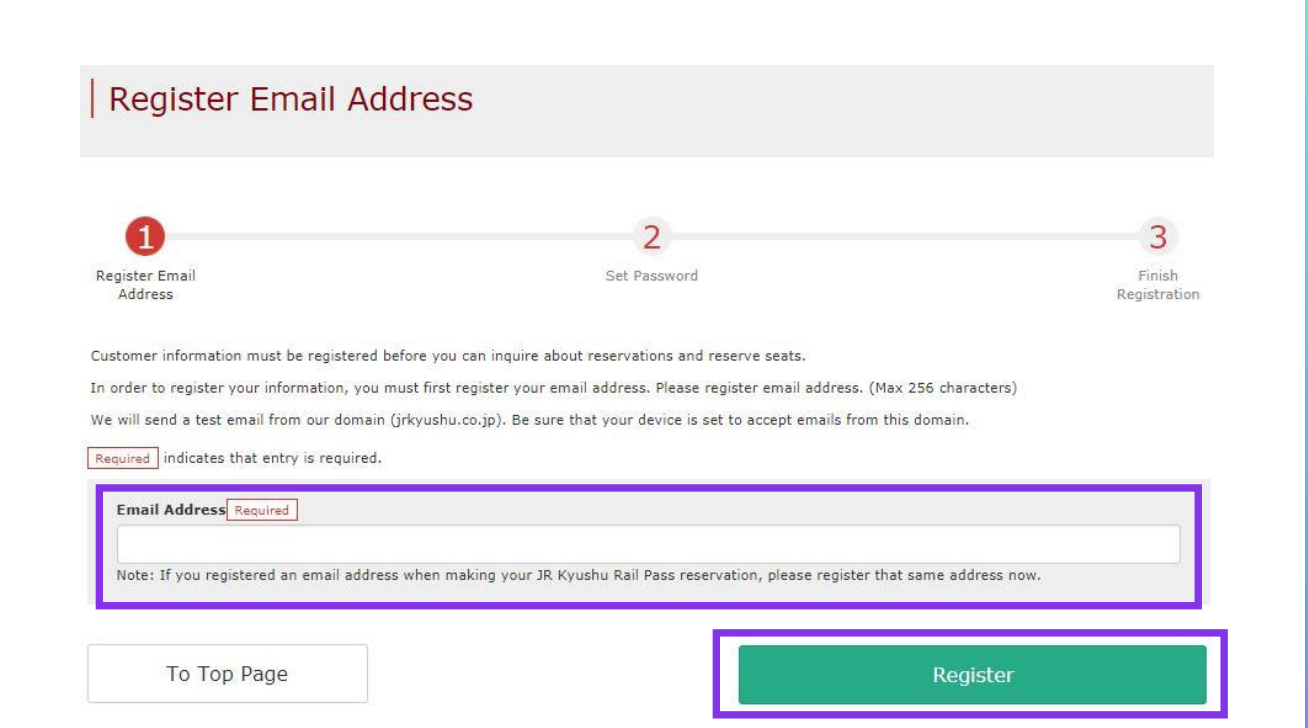

**Enter the e-mail address registered at the time of reserving your pass and click "Register".**

## <span id="page-6-0"></span>**(4) When the screen like below is displayed, a temporary password will be sent to the registered e-mail address.**

#### E-mail Address Registration Accepted

Registration of email address has been accepted.

We will soon send you an email with an access address. Please access this address to continue the reservation process.

If you do not receive email within a reasonable span of time, you may have entered the address incorrectly. Please send the (correct) email address again.

To Top Page

### **Please check your e-mail.**

## **(5) Example of the automatically sent e-mail to inform a temporary password.**

[JR Kyushu Rail Pass] We have received your registration request. (RO1) 今日 12:24

Thank you for using our JR Kyushu Rail Pass Online Booking.

We have received your registration request. (Registration is not yet completed.)

**①**

\* Here is your temporary password.

----------------------------

82KUpvEi

#### 

**②**

\* Please go to the following web address to continue registration. https://kyushurailpass.jrkyushu.co.jp/reserve/RegisterPasswordInputPage? code=UhV8bLdQ81171000000008782

#### JR Kyushu Rail Pass Online Booking

https://kyushurailpass.jrkyushu.co.jp/reserve/

\* This email was sent from a send-only account. We cannot respond to replies emailed to this address.

\* This email was sent by the JR Kyushu Rail Pass Online Booking. If you have received this email in error, please inform us of the error and then delete this message. Thank you.

Contact: https://kyushurailpass.jrkyushu.co.jp/reserve/InquiryPublicEmailInputPage

Kyushu Railway Company

### **①Temporary password (Valid 3 hours)**

### **②Access the URL described in the e-mail.**

## **(6) Set your own password.**

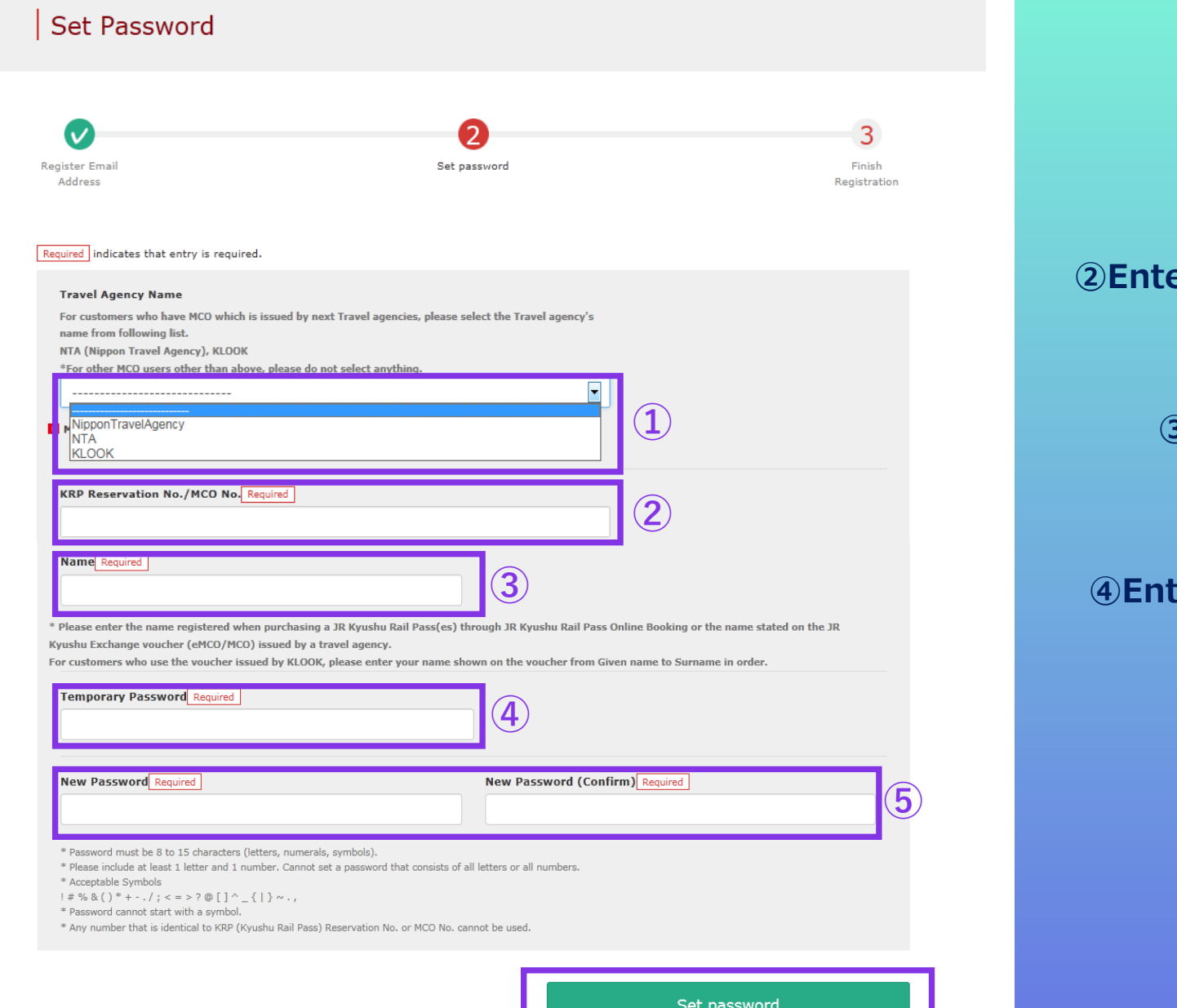

#### **①Don't select anything**

#### **Exter 25-digit KRP Reservation No. starting with capital letter K.**

**③Enter the purchaser's name registered at the time of purchasing your pass.** 

**Example 1 Figure 1 hours after identify contingly term** in the temporary password (valid 3 hours after **issuance) you received in the e-mail.**

> **⑤ Read the caution notes and enter a new password.**

#### **Then click "Set password".**

## **(7) Password setting completed.**

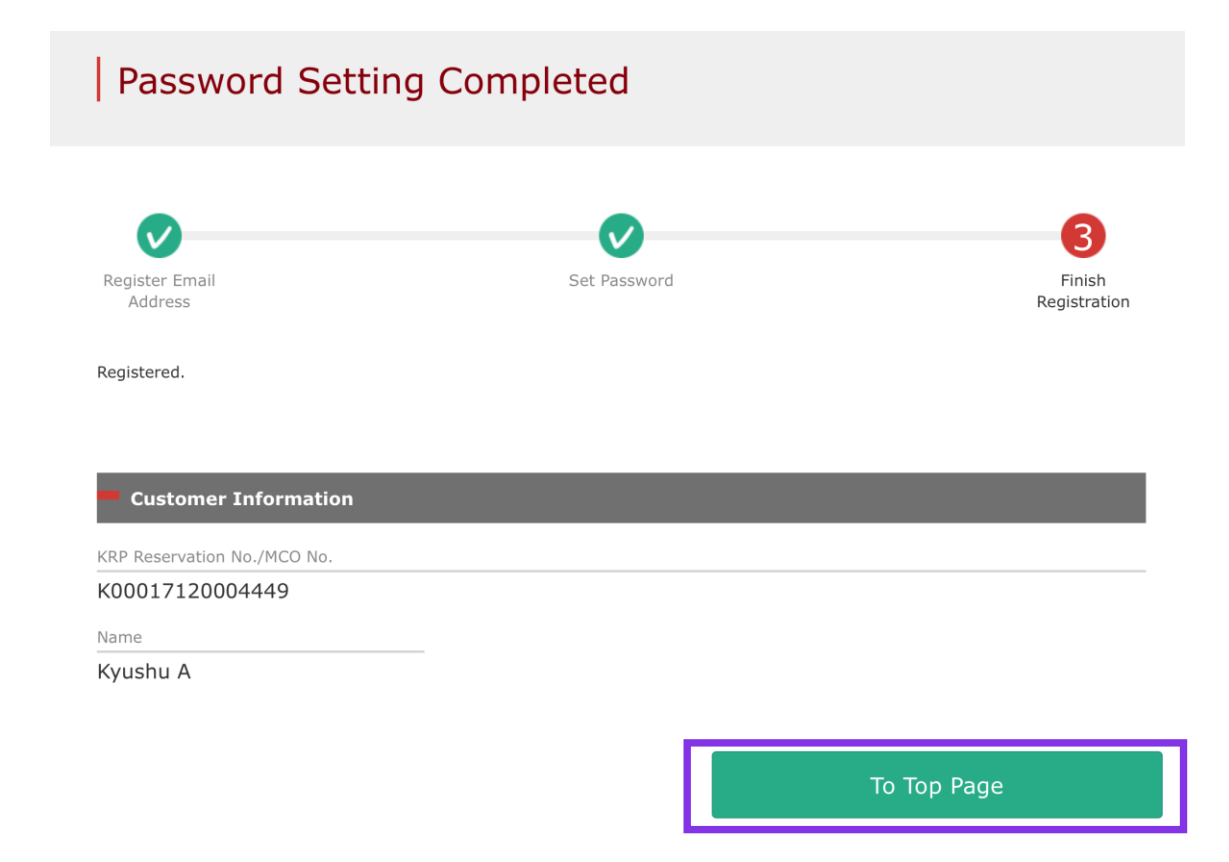

#### **Confirm the KRP Reservation No. and name. Then click "To Top Page".**

## <span id="page-10-0"></span>**2. Logins with your own password**

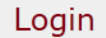

#### **New Registration**

\* If you do not have a password corresponding to your KRP (Kyushu Rail Pass) reservation No., please click here.

To Top Page

Register

Login

Required indicates that entry is required.

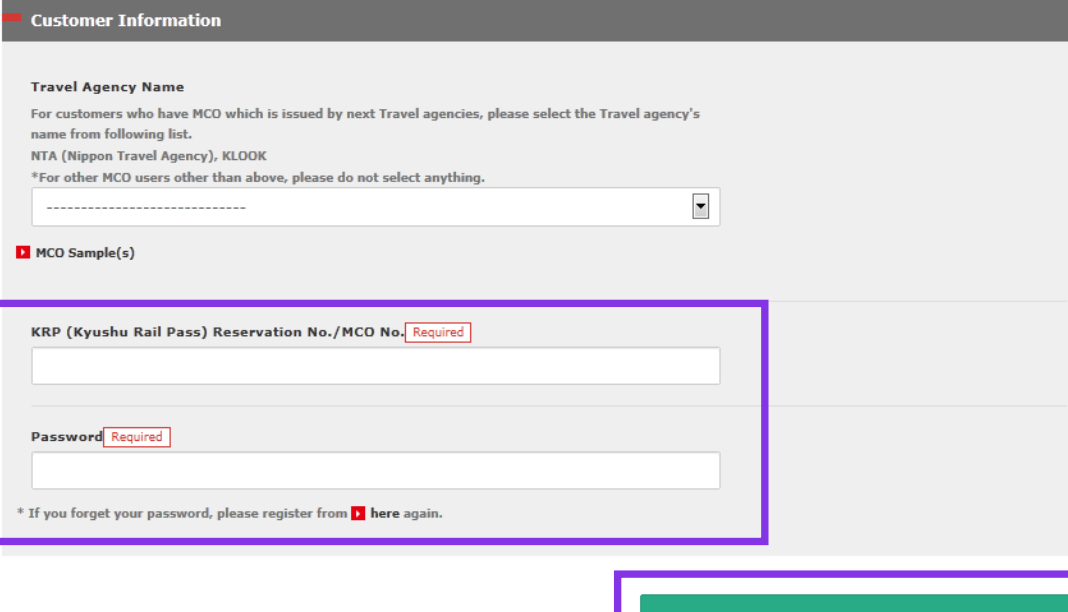

### **Enter your KRP Reservation No. and your own password. Then click "Login".**

**\*Don't select anything for "Travel Agency Name" column. \*If you forget your password, do customer registrations again.**

## <span id="page-11-0"></span>**3. Confirming your reservation (1) Rail Pass Reservation Query**

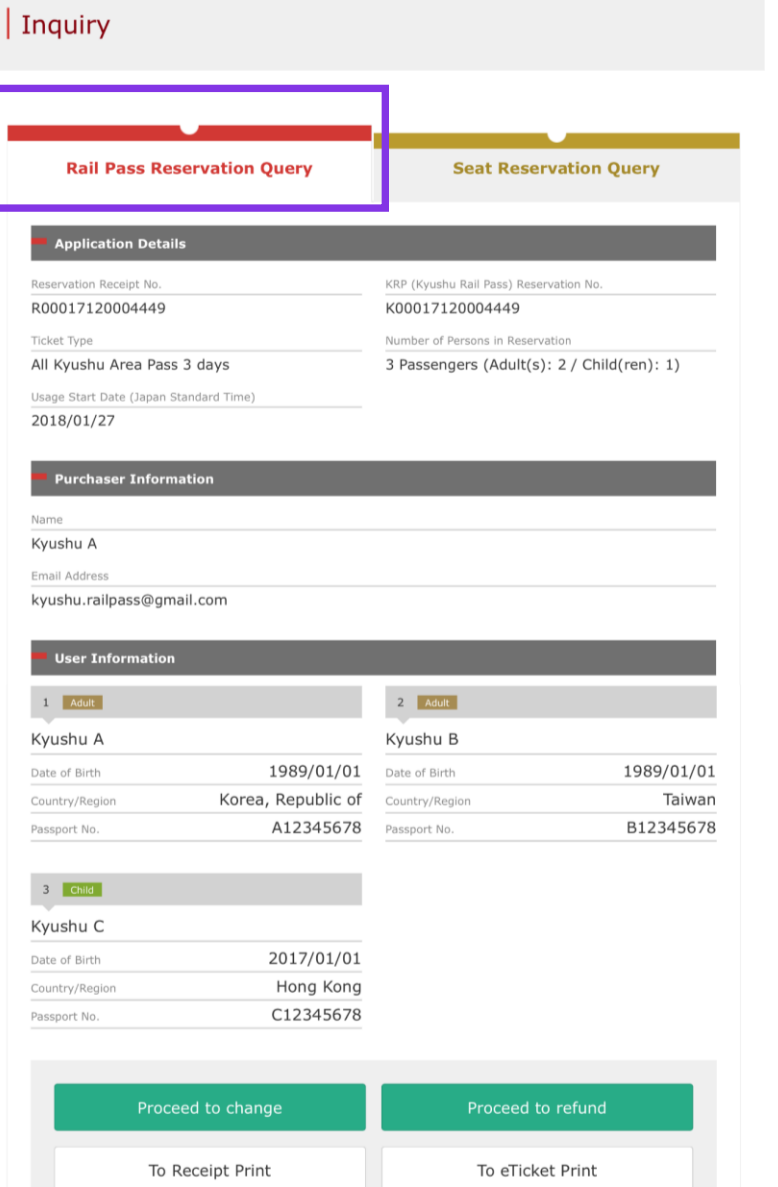

Reservations change/refund accepted during these hours: 05:30 to 23:00 (Japan time)

### **Click "Rail Pass Reservation Query" tab.**

## **(2) Seat Reservation Query**

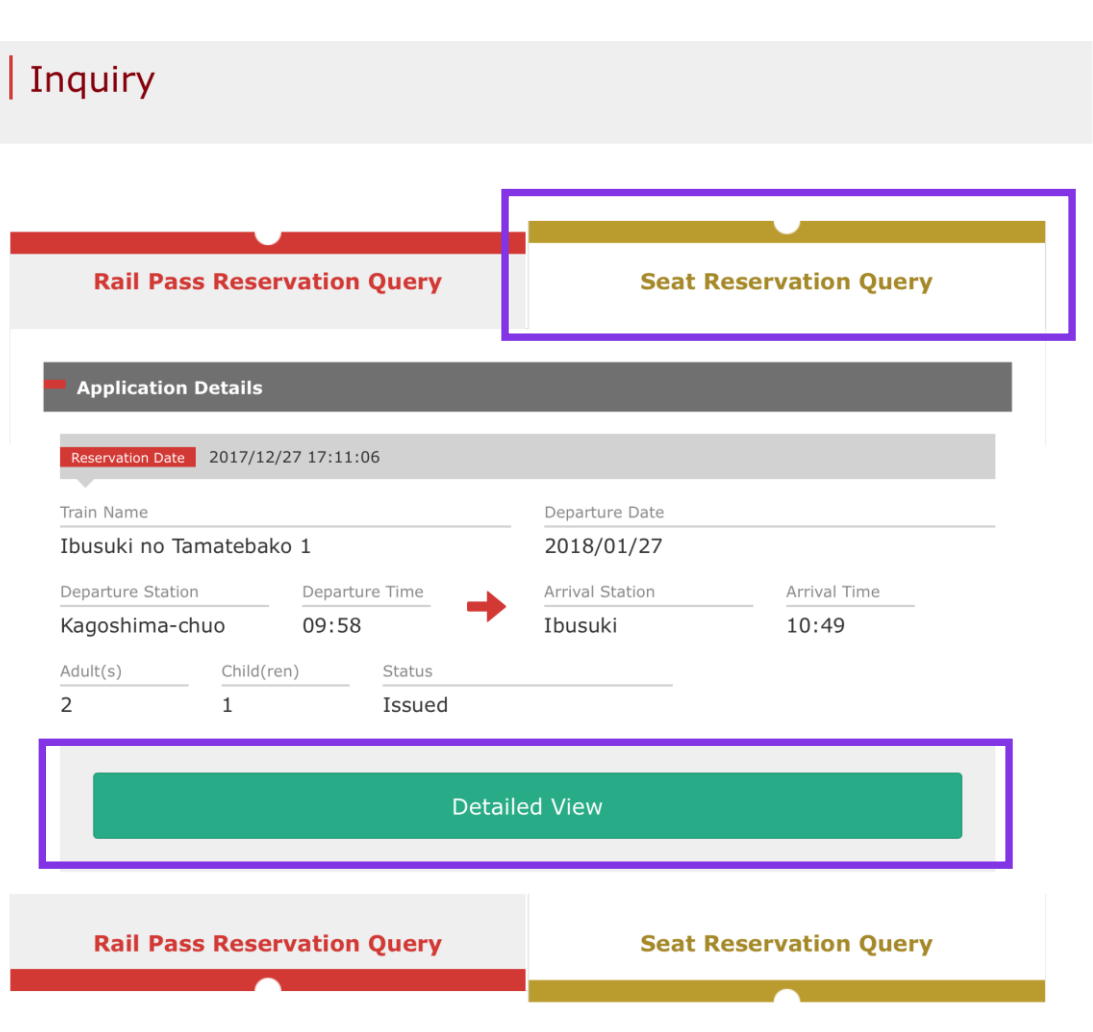

### **Click "Seat Reservation Query" tab.**

### **Click "Detailed View" to display details of seat reservation.**

## <span id="page-13-0"></span>**4. Refunding seat reservation (1) Select "Seat Reservation Query" tab and display reservation details.**

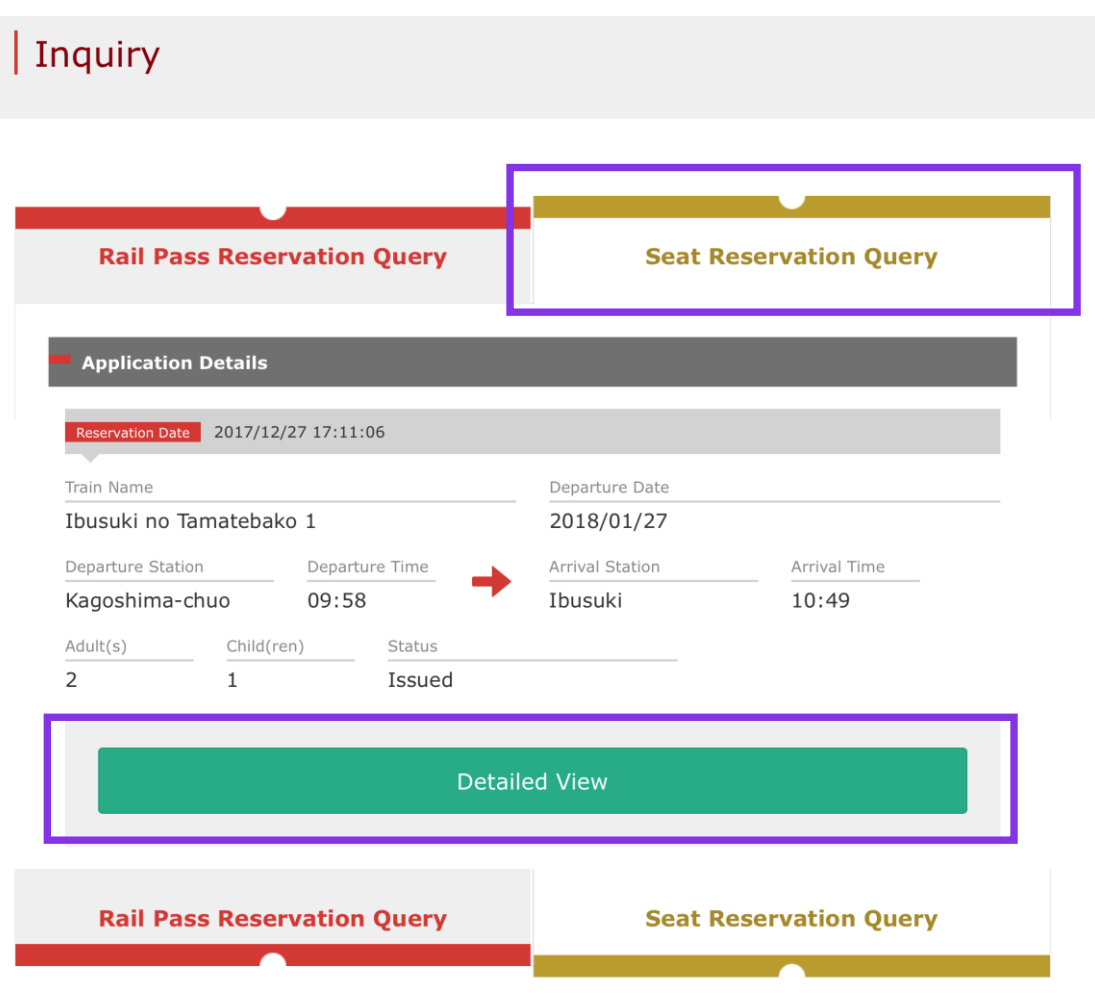

### **Click "Seat Reservation Query" tab.**

### **Click "Detailed View" to display details of seat reservation.**

## **(2) Click "Proceed to refund"**

#### Seat Reservation Query

#### **Payment Amount**

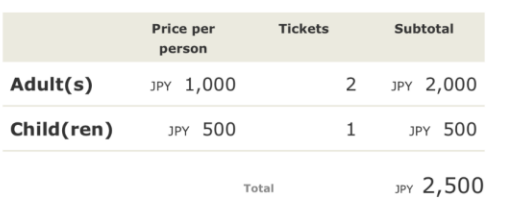

#### Train(s) Used

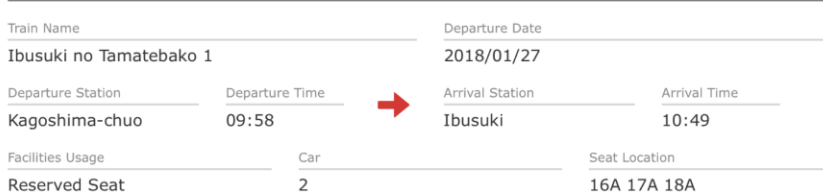

#### **Customer Information**

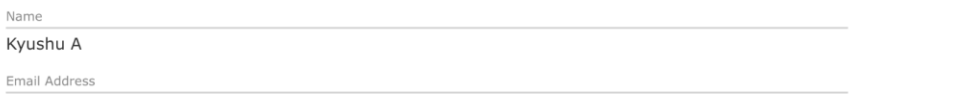

#### **Credit Card Details** Card No. Credit Card Company Term of Validity \*\*\*\*-\*\*\*\*-\*\*\*\*-1002 UC, Master, VISA 09/2022 Proceed to change Proceed to refund To Receipt Print **Print Seat Reservations** Back

### **Click "Proceed to refund".**

## **(3) Confirm the reservation details to be refunded.**

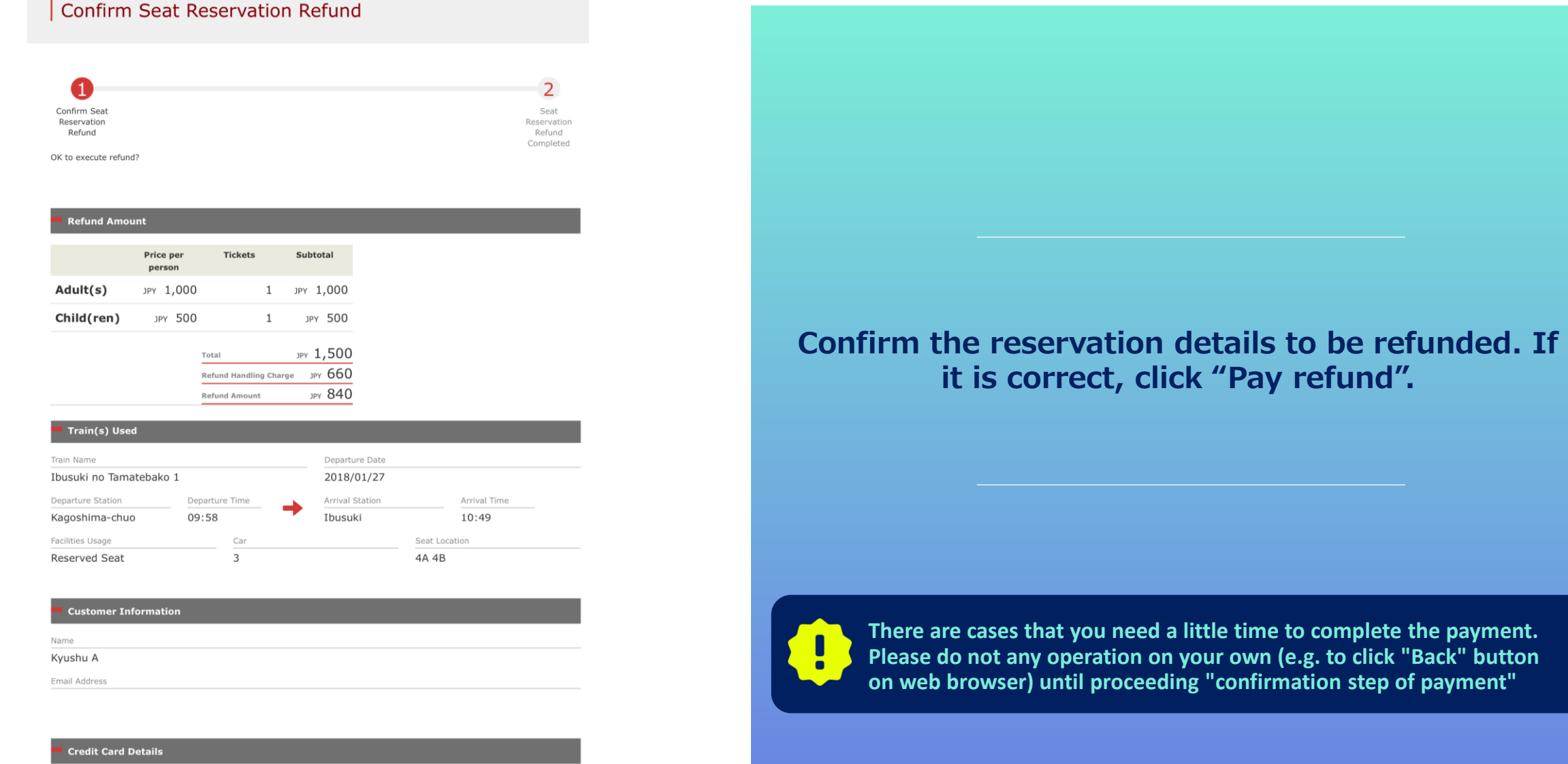

\*\*\*\*-\*\*\*\*\*-\*\*\*\*-1002

Credit Card Company

UC, Master, VISA

Card No.

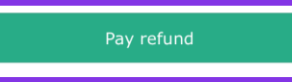

Term of Validity (MM/YYYY)

09/2022

## **(4) Refund Completed.**

Credit Card Details

\*\*\*\*-\*\*\*\*-\*\*\*\*\*-1002

To Query Pa

Credit Card Company

UC, Master, VISA

Term of Validity (MM/YYYY)

09/2022

Card No.

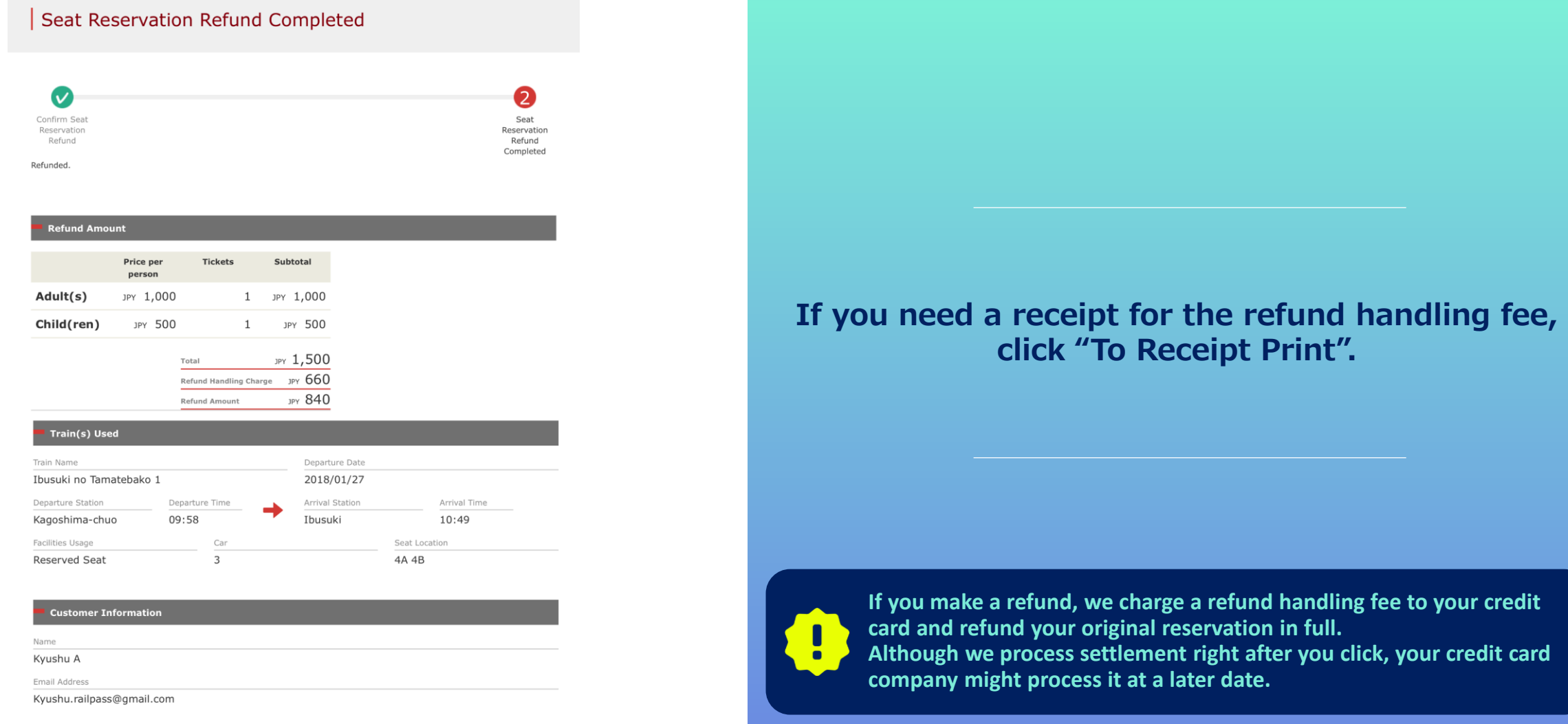

### **(5) Example of the automatically sent e-mail when a refund is completed**

[JR Kyushu Rail Pass] Refund for canceled reservation.(R02) 今日 9:26

Mr./Ms.Kyushu A

Thank you for using our JR Kyushu Rail Pass Online Booking.

\* Refund for canceled reservation A refund has been issued for your canceled reservation.

\* Reservation details Date/time reservation was made: 2017/12/27 17:31 (Japan time) Reservation No. 61341 For 1 adult(s) and 1 child(ren) Boarding date and time 2018/01/27 09:58 (Japan time) Boarding section: Kagoshima-chuo to Ibusuki Train name: Ibusuki no Tamatebako 1 Seat(s): Car 3, 4A, 4B

\* Refund Amount and Service Charge Refund service charge: 660(JPY) Amount Refunded: 840(JPY)

#### Important:

\* The refund and service charge will be settled through your credit card. \* We cannot confirm the dates these will be posted to your card. Please contact the credit card company for more information.

We look forward to serving you in the future.

JR Kyushu Rail Pass Online Booking https://kyushurailpass.jrkyushu.co.jp/reserve/

\* This email was sent from a send-only account.

\* This email was sent by the JR Kyushu Rail Pass Online Booking. If you have received this email in error, please inform us of the error and then delete this message. Thank you.

Contact: https://kyushurailpass.jrkyushu.co.jp/reserve/InquiryPublicEmailInputPage

Kyushu Railway Company

#### **Please check your e-mail.**

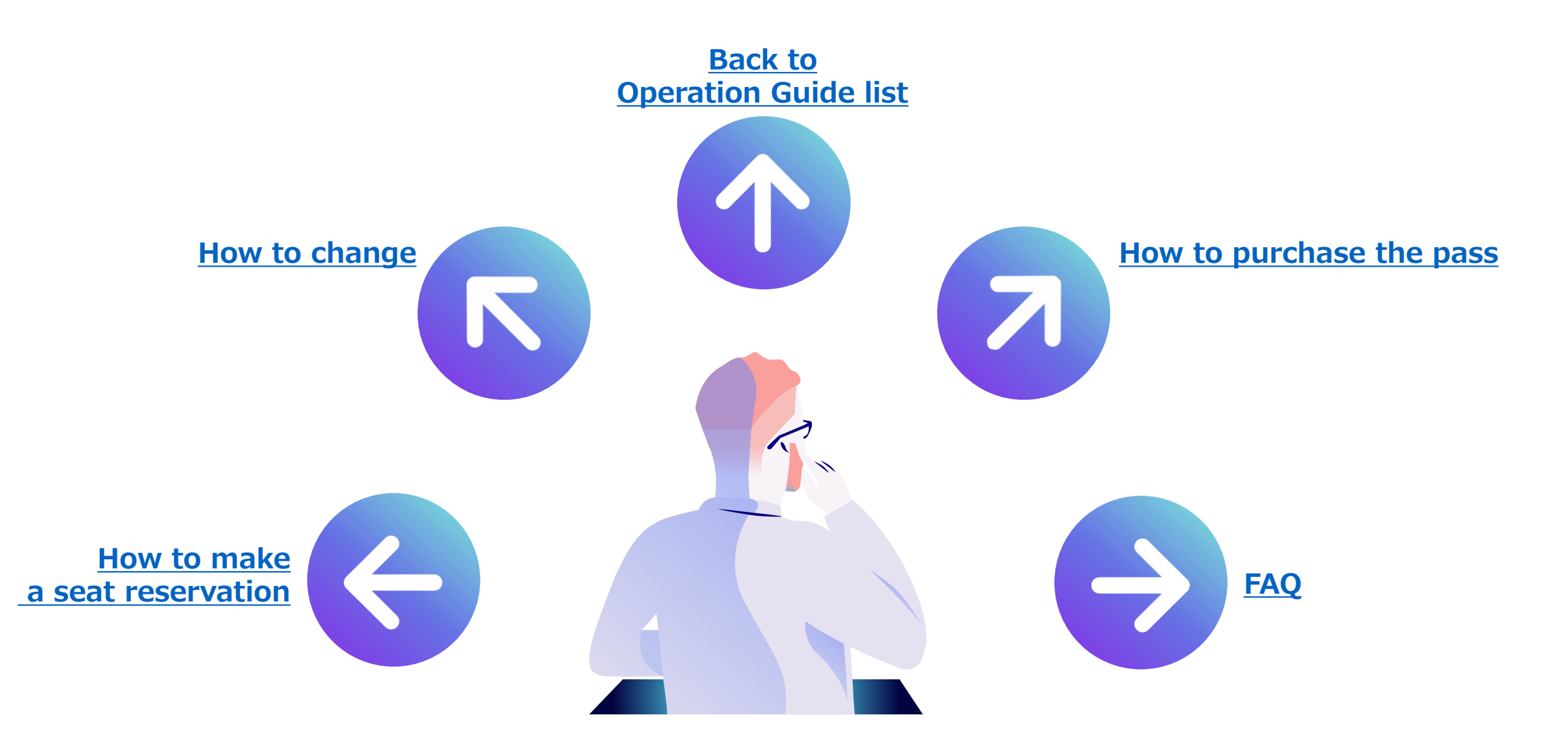